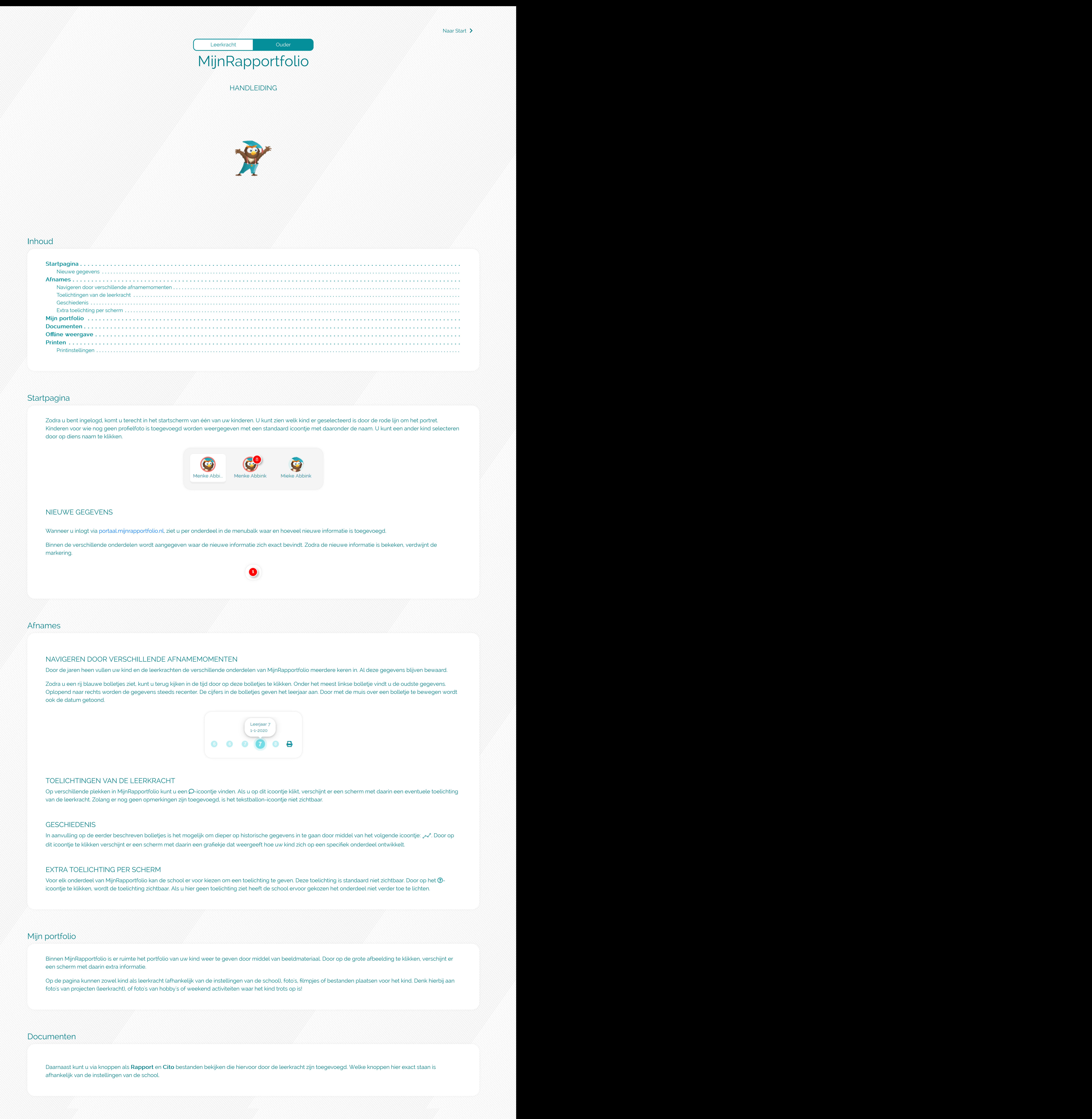

## Offline weergave

U kunt MijnRapportfolio downloaden door op het pijltje rechts bovenin het scherm te klikken en vervolgens op Downloaden. Volg daarna de instructies op het scherm.

Om een zo optimaal mogelijke afdruk te krijgen dienen uw instellingen juist te zijn. Volg hiervoor onderstaande stappen. Indien de inhoud van de pagina niet binnen de pagina valt, kunt u de schaal-optie gebruiken in het afdrukvoorbeeld van uw browser.

#### Firefox:

1. Kies afdrukken of afdrukvoorbeeld in het menu van uw browser:

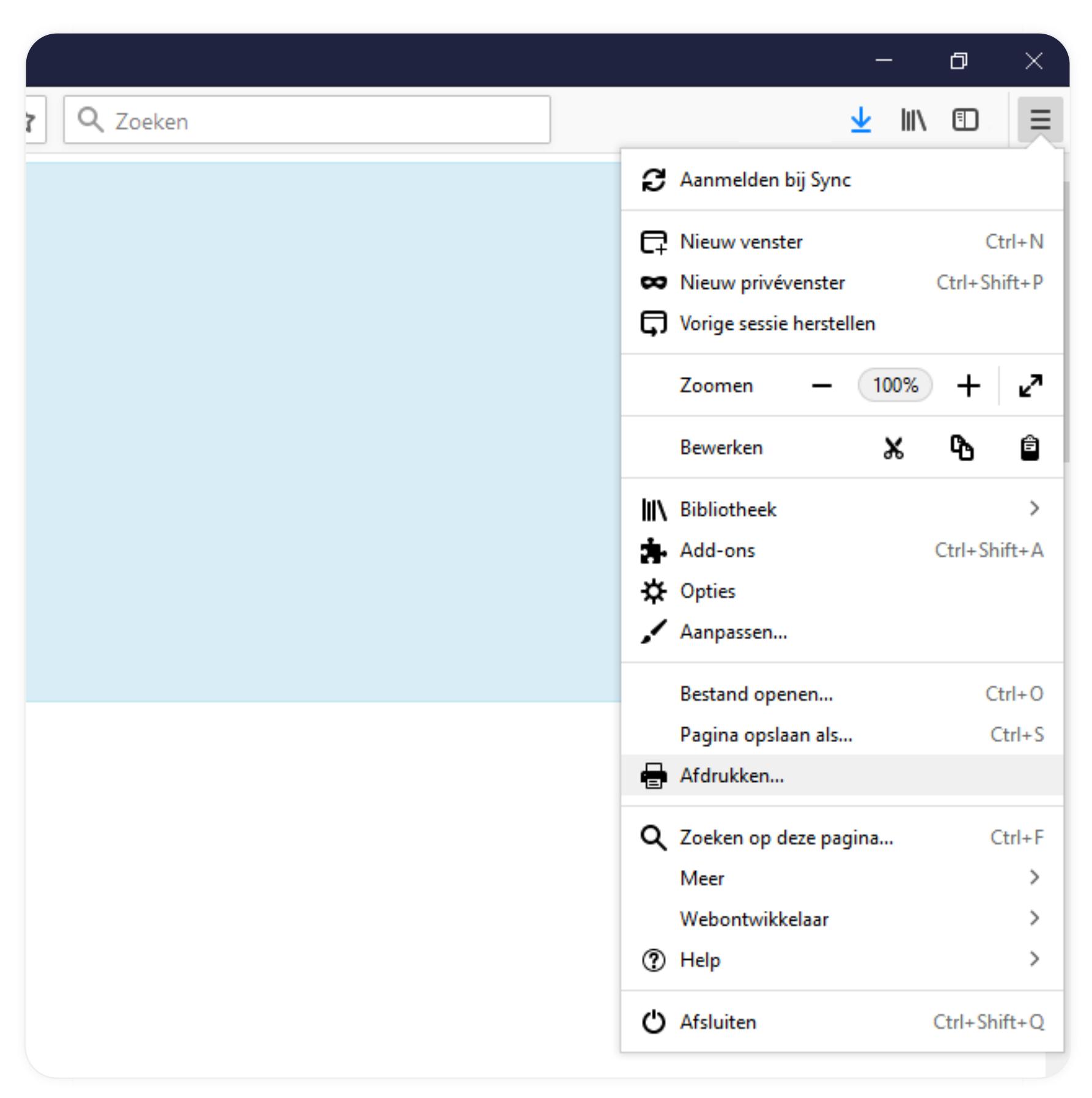

(Hier loop je de schaal optie onder: Schaal) 2. Pagina-instellingen  $\rightarrow$ 

Rapport - MijnRapportfolio - Mozilla Firefox

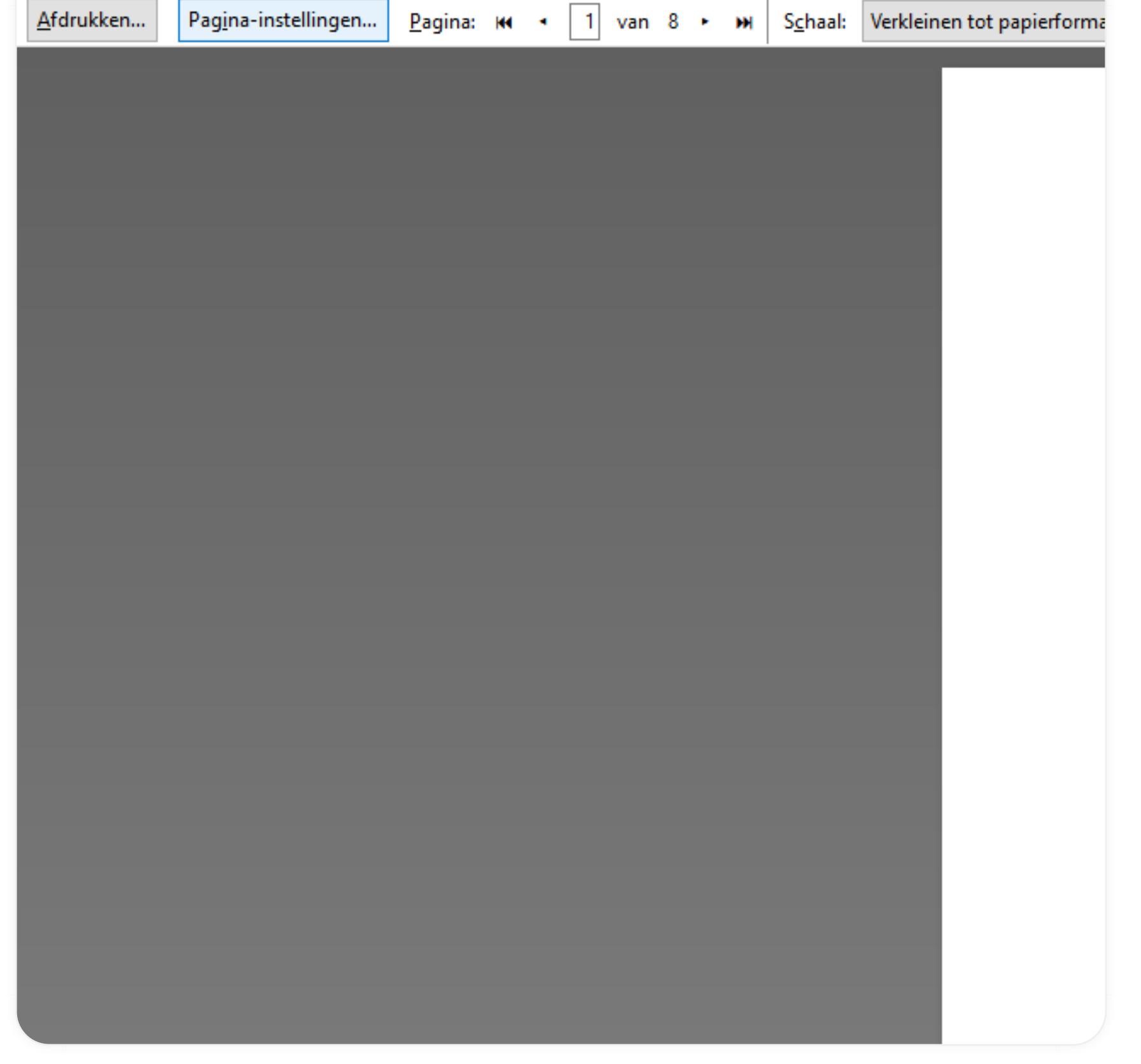

3. Formaat & opties  $\rightarrow$  4. Achtergrond afdrukken (kleuren & afbeeldingen)  $\rightarrow$  5. OK

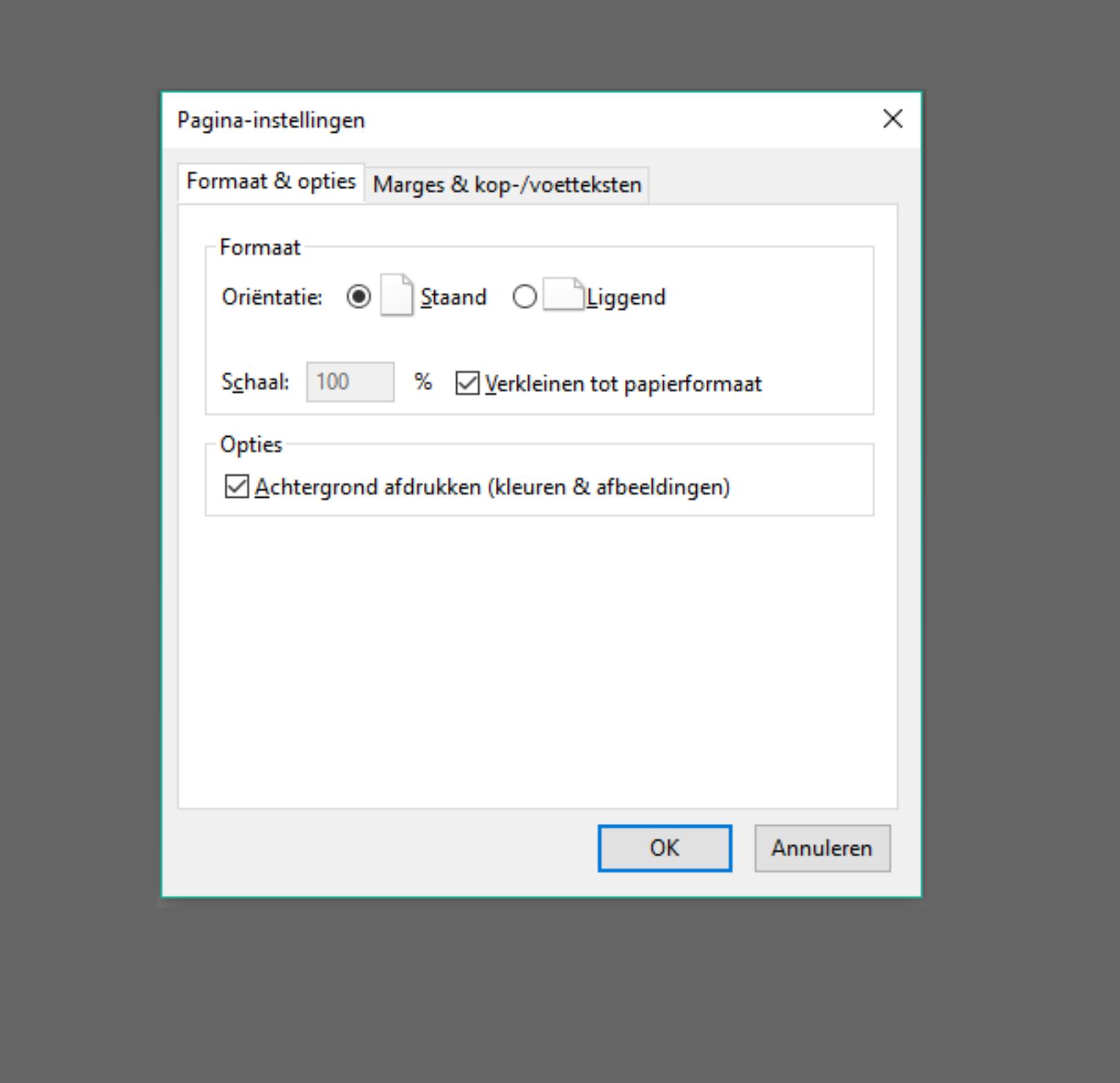

6. Afdrukken  $\rightarrow$   $\mathbb{Q}$  7. Print to PDF  $\rightarrow$  8. Afdrukken

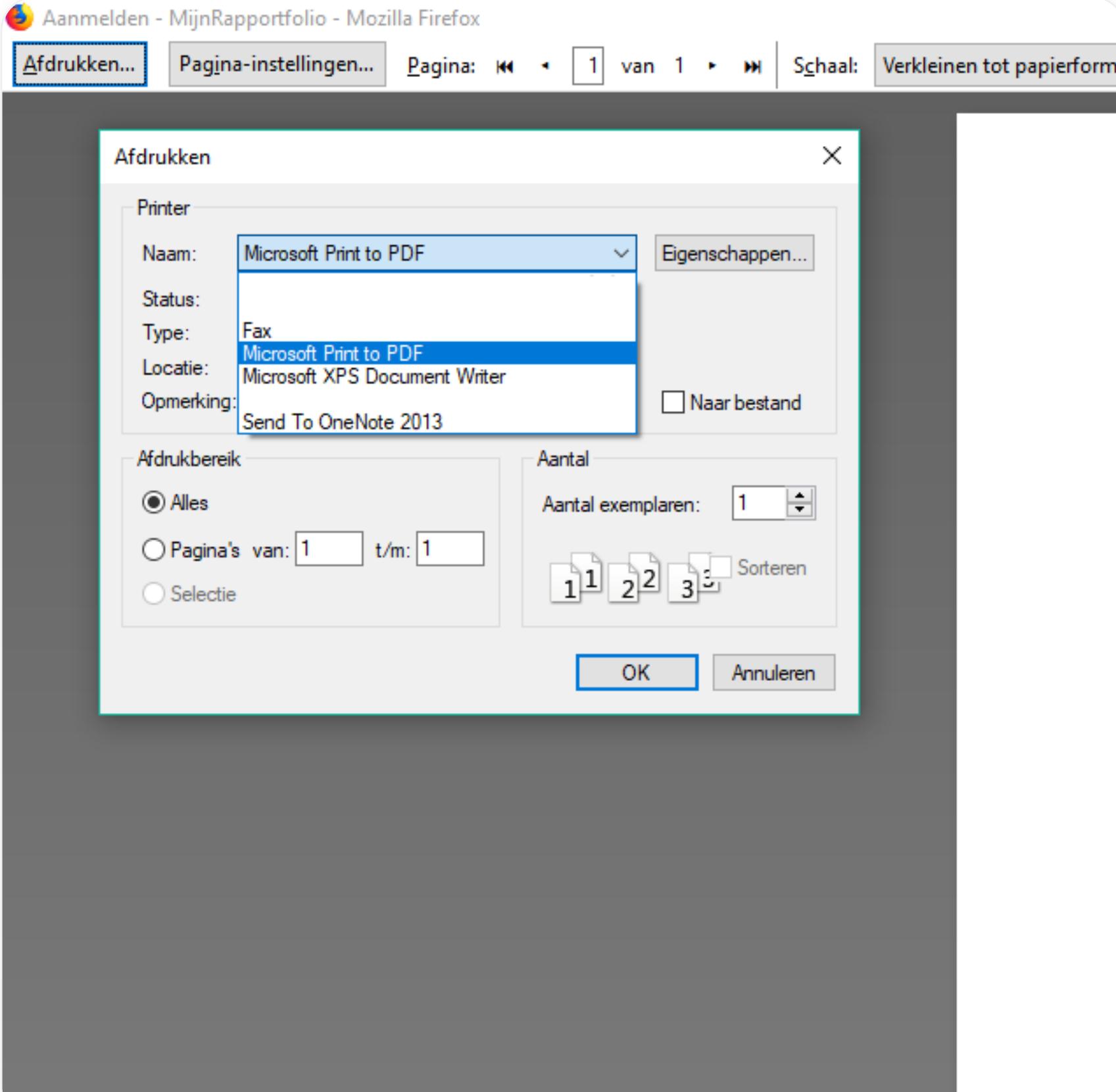

#### 1. In het menu: (Tandwiel) - Afdrukken - Pagina-instelling..  $\rightarrow$

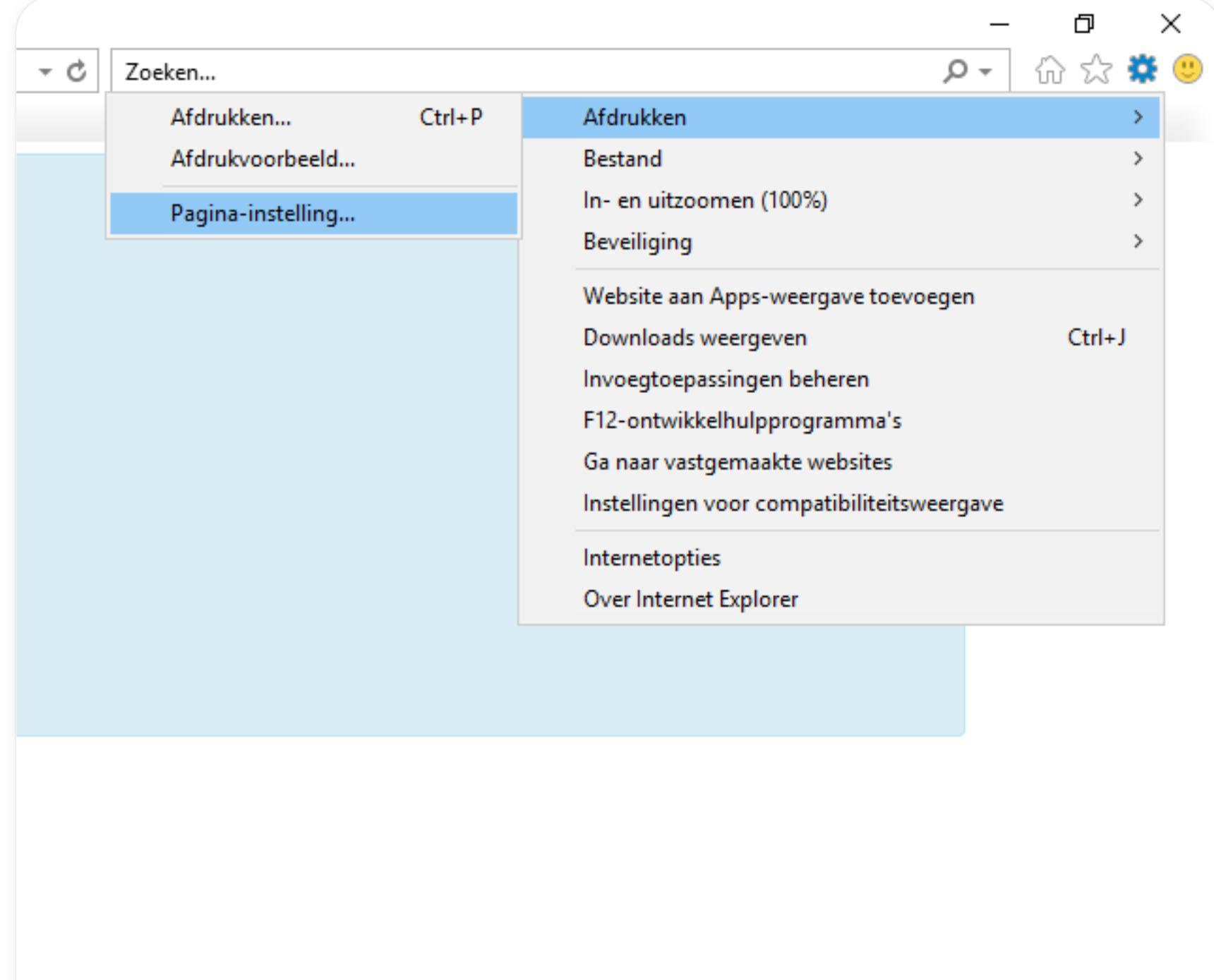

2. Achtergrondkleuren en -afbeeldingen afdrukken $\rightarrow$  3. OK

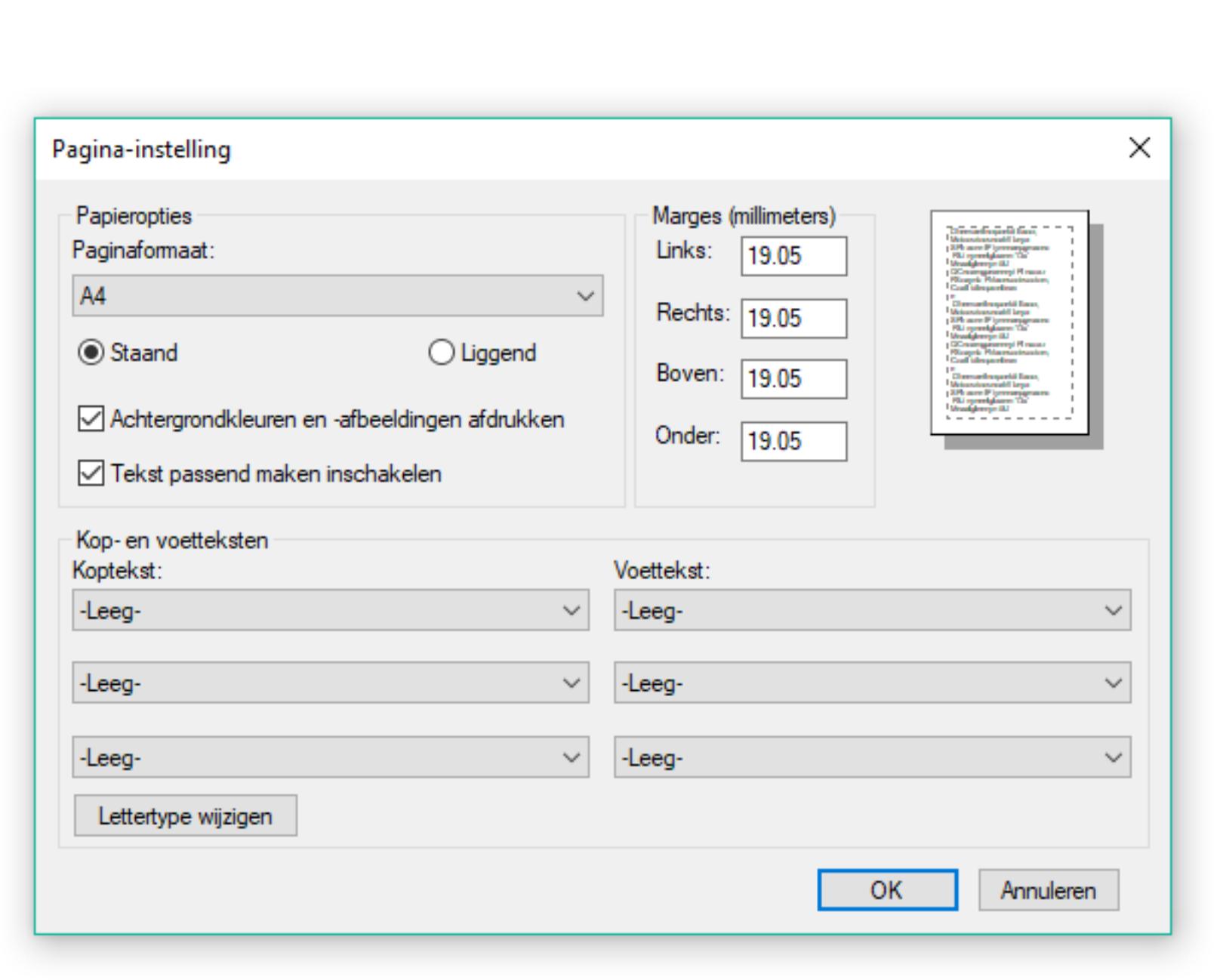

In Edge is het mogelijk dat niet alle kleuren goed geprint worden. Missen er essentiele kleuren op uw pagina? Probeer dan een andere browser. 1. Kies afdrukken of afdrukvoorbeeld in het menu van uw browser

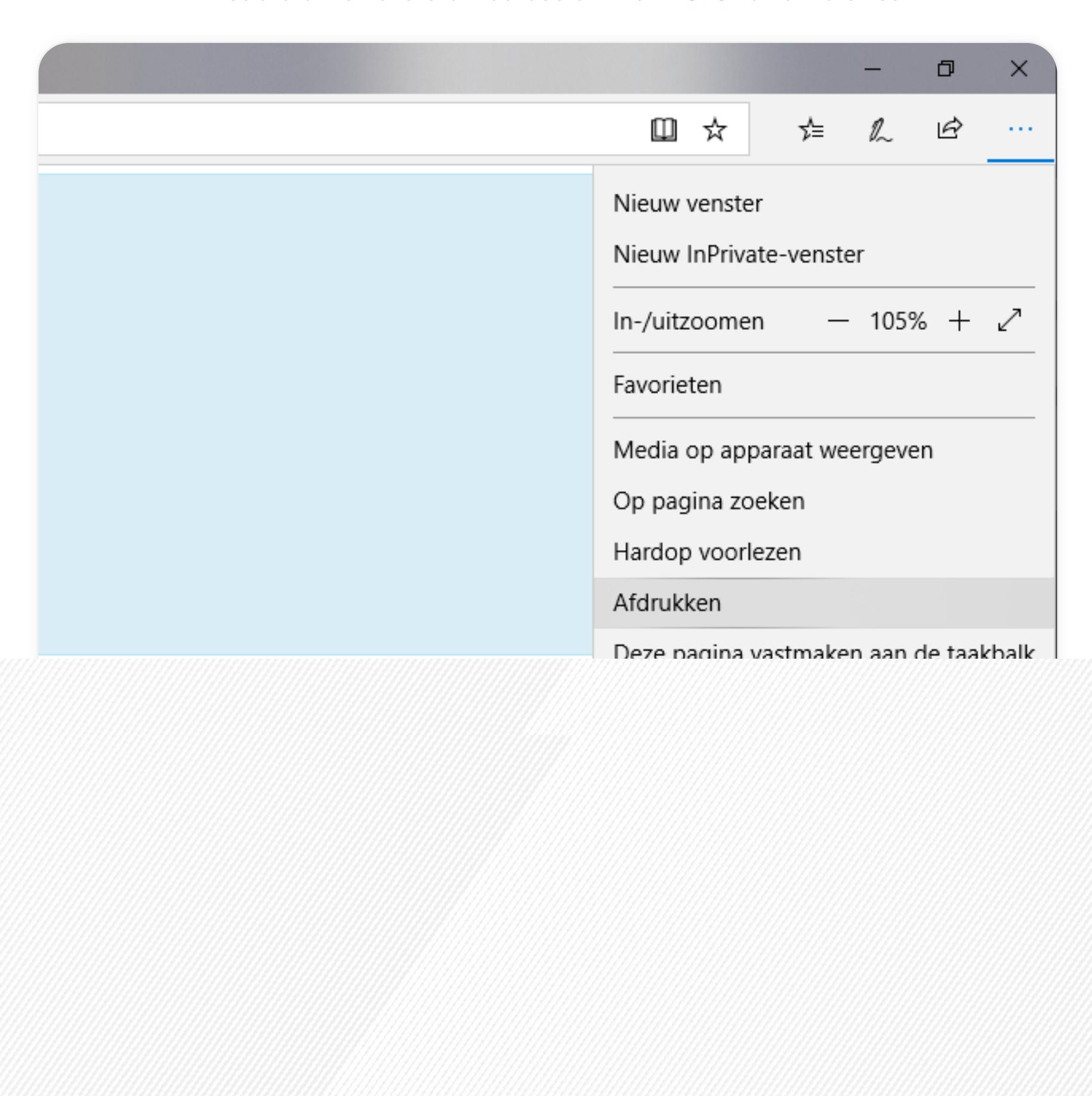

#### 2. Onder Printer kies Print to PDF  $\rightarrow$  3. Afdrukken

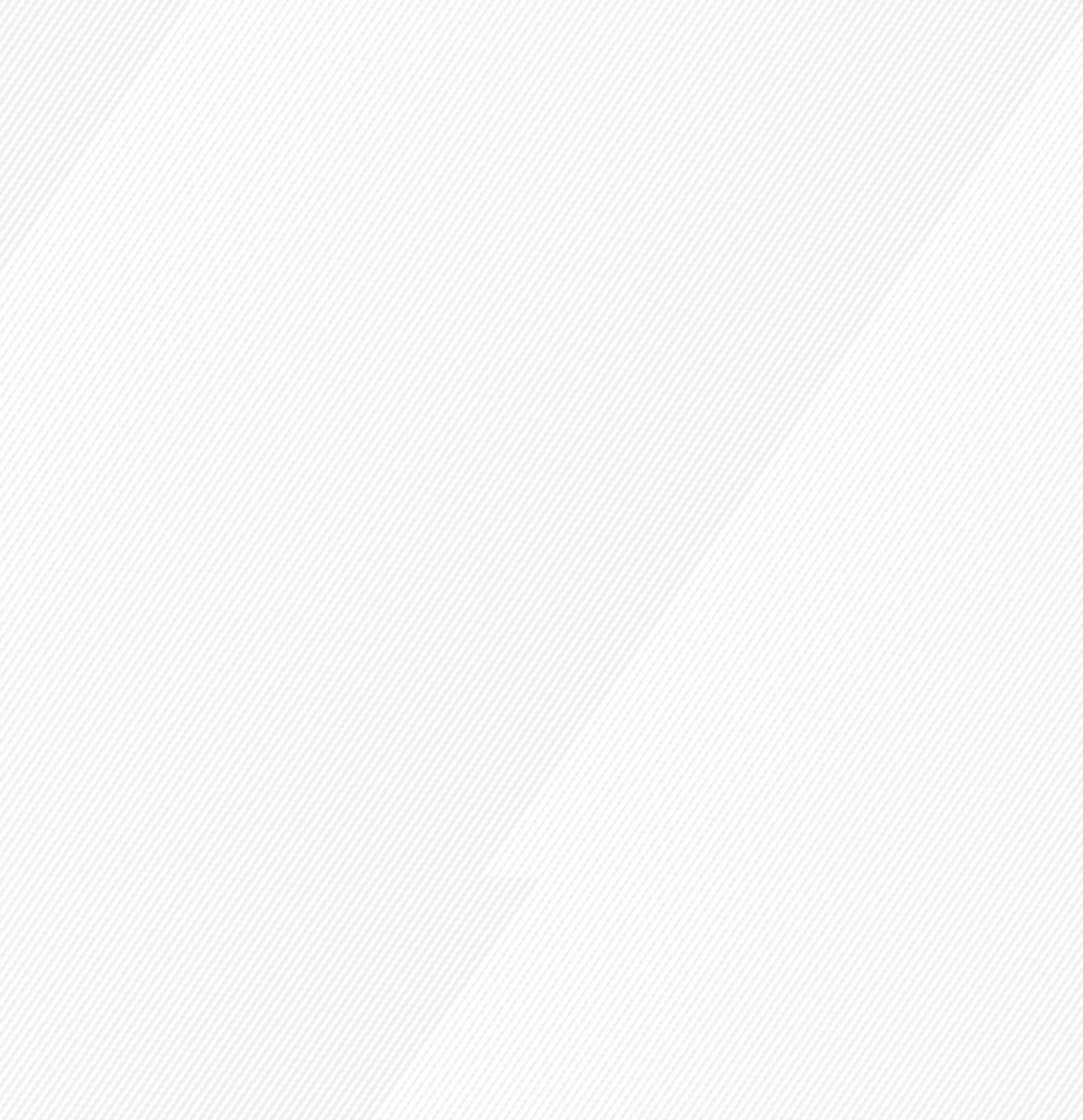

MijnRapportfolio heeft de mogelijkheid om een ofine-versie te downloaden. Dit kan bijvoorbeeld handig zijn als uw kind de school verlaat of als u MijnRapportfolio aan opa of oma wil laten zien op een plek waar geen internetverbinding is.

Houd er rekening mee dat de download doorgaans 's nachts wordt klaar gezet.

Door middel van het  $\bigoplus$ -icoontje bestaat de mogelijkheid om een afname uit te printen. Deze is op verschillende pagina's te vinden.

### PRINTINSTELLINGEN

Oeps, uw browser wordt niet ondersteund.

Let op: Prints kunnen afwijken per browser. (Uw browser is Onbekend)

4. In het menu: (Tandwiel) - Afdrukken - Afdrukken

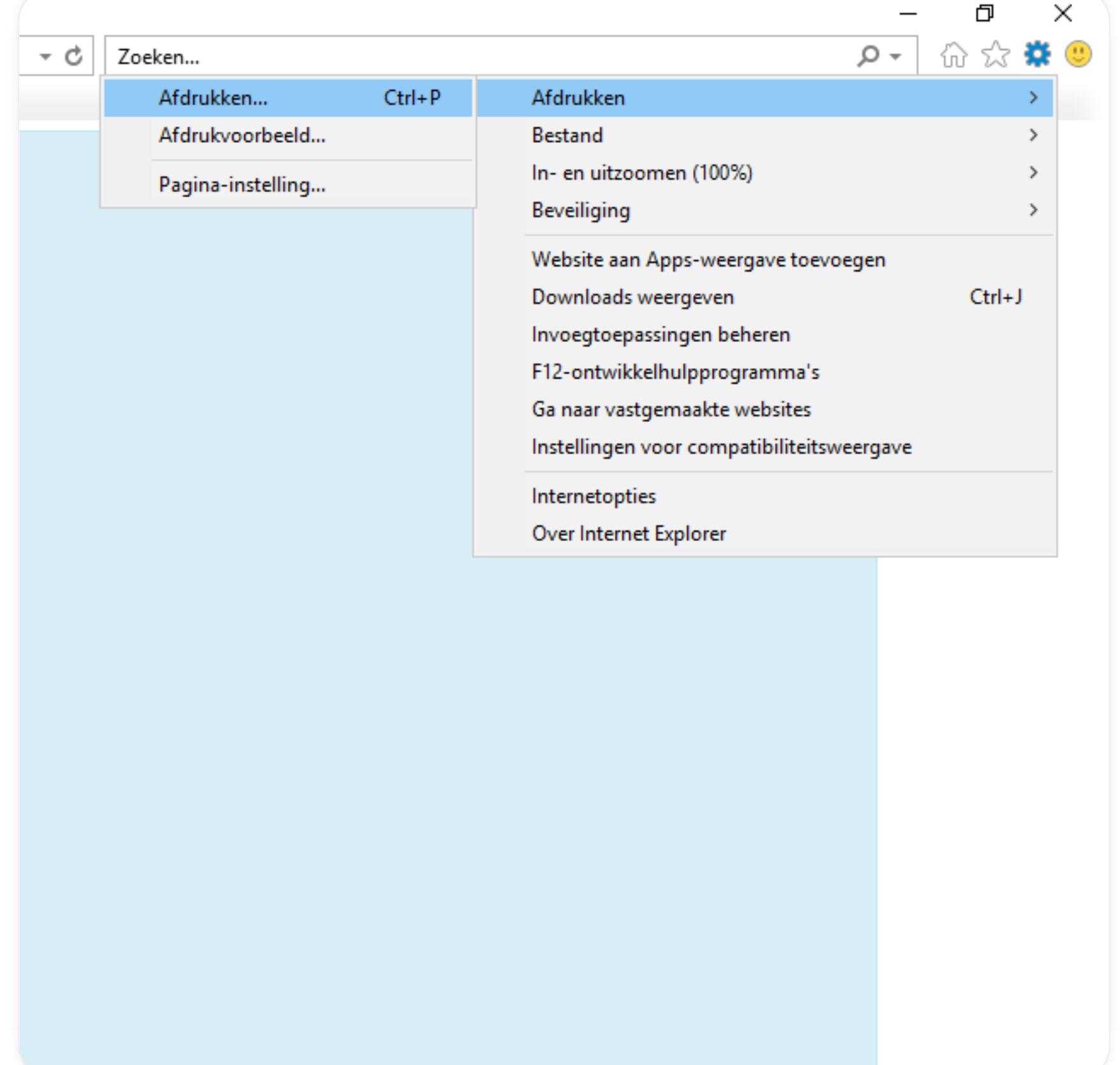

 $\bigotimes$  5. Print to PDF  $\bigtriangledown$  6. Afdrukken

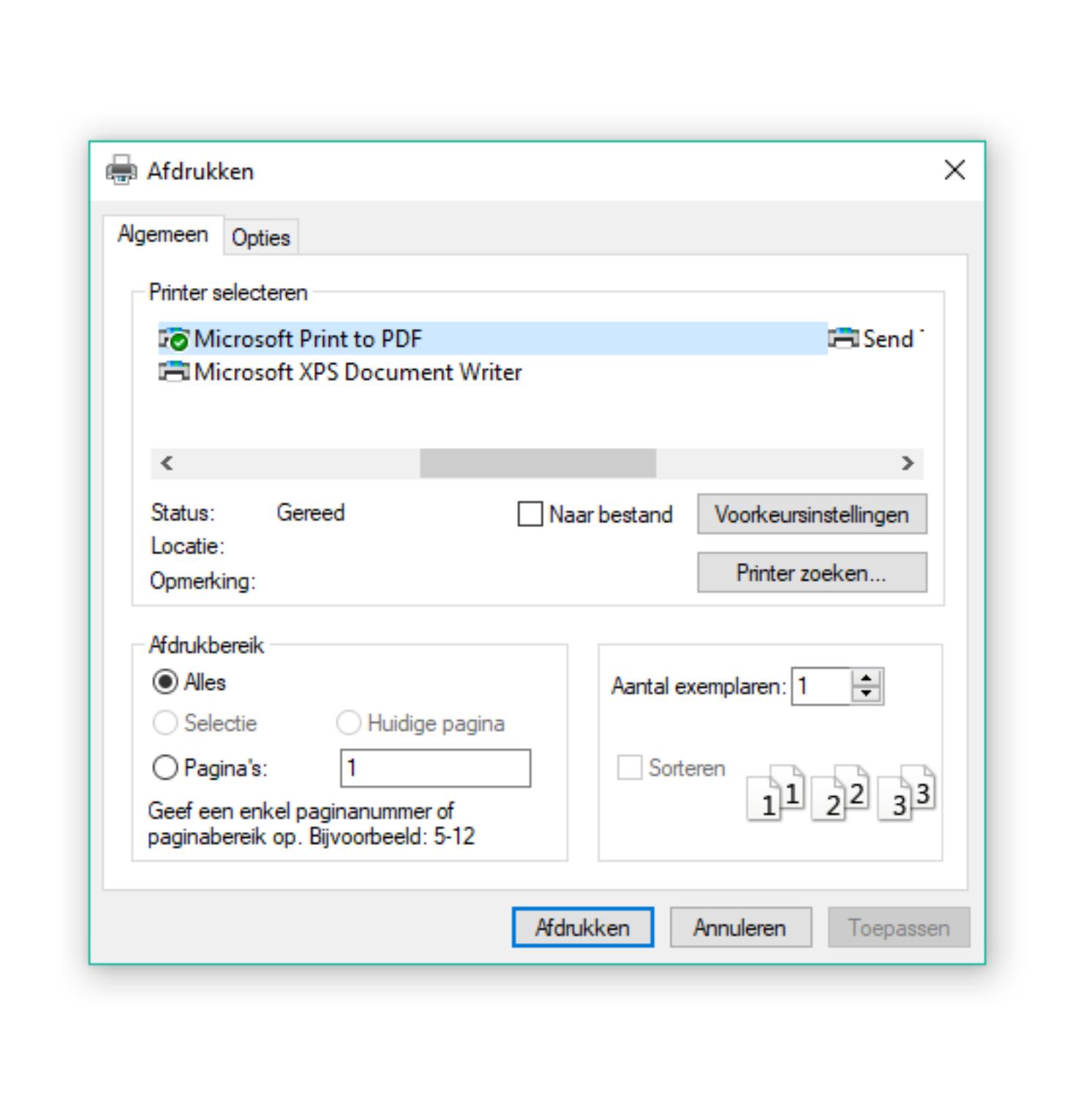

1. Kies afdrukken of afdrukvoorbeeld in het menu van uw browser

Chrome:

Edge:

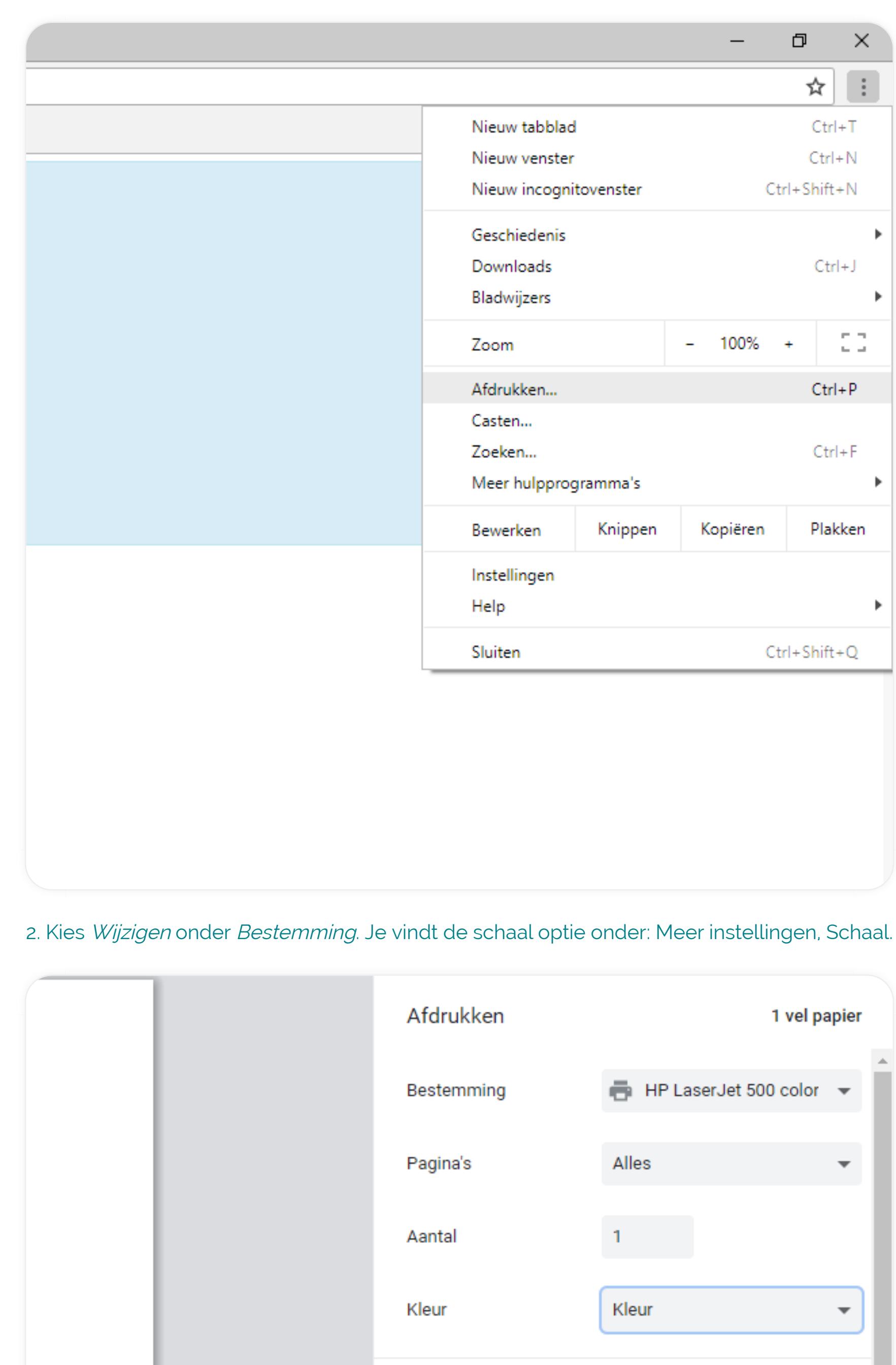

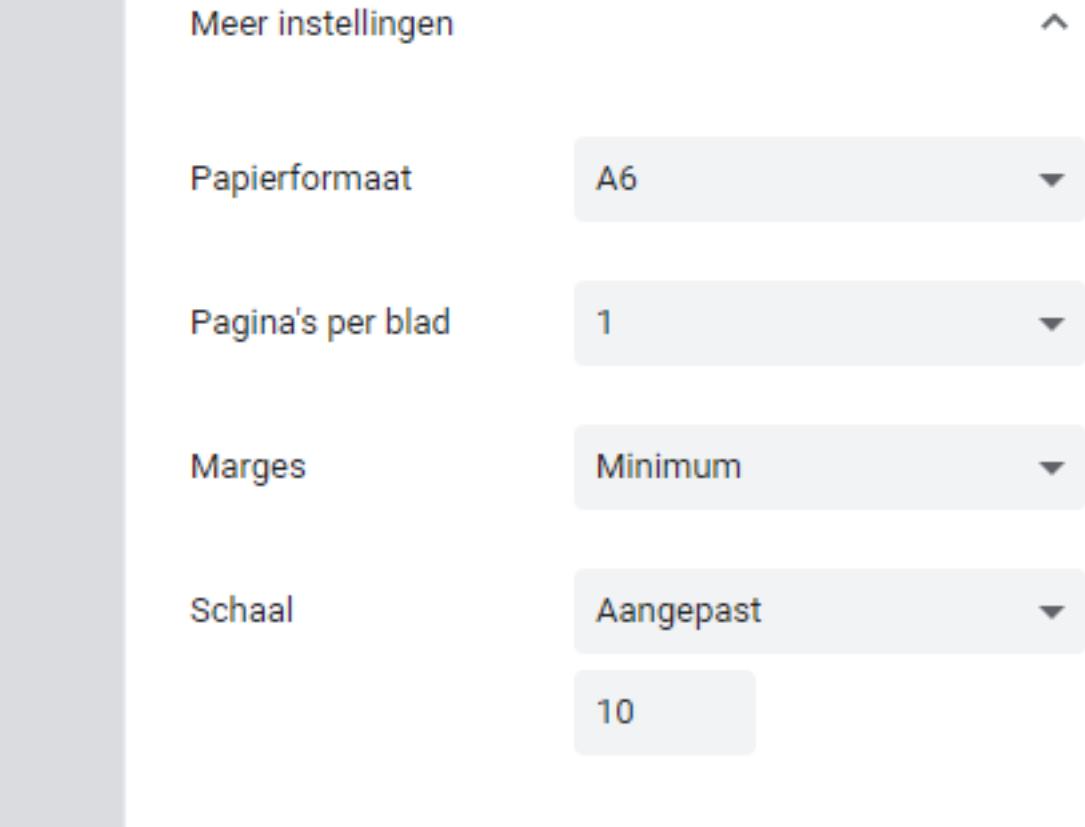

# **Q** 3. Opslaan als pdf  $\rightarrow$  4. Opslaan

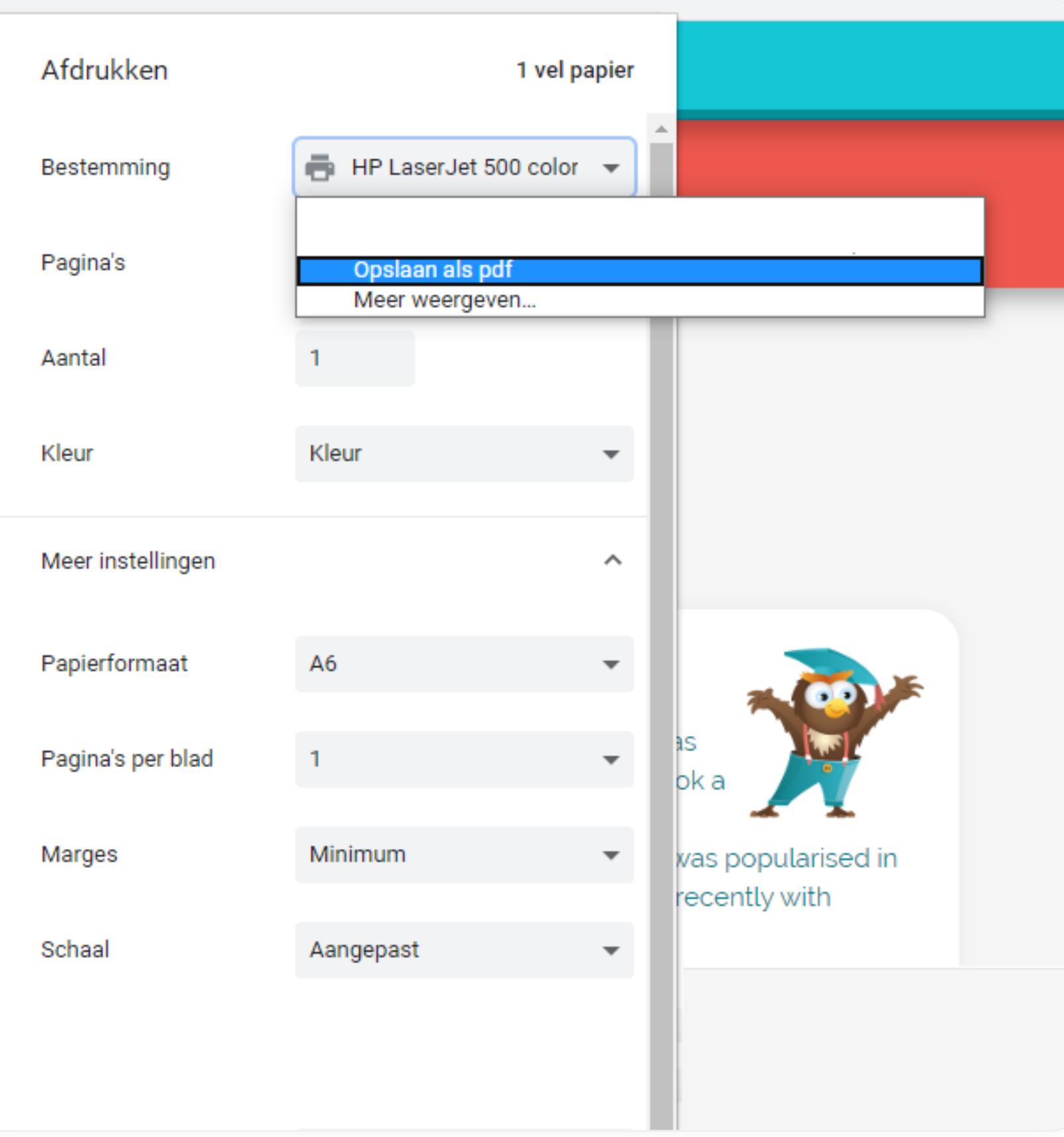